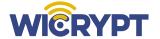

## **Explorer Setup Manual**

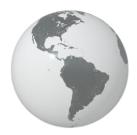

Quick Start Guide
For more information visit www.wicrypt.com

### **Contents**

| Introduction                                               | 2  |
|------------------------------------------------------------|----|
| Contents                                                   | 2  |
| Device Dashboard Setup                                     | 3  |
| Connect to your Wicrypt Device                             | 3  |
| Switch from Personal to Buisness                           | 4  |
| How to Stake and Start Mining Wicrypt Network Tokens (WNT) | 7  |
| How to Sync your Physical Device to your Minted Device     | 10 |

Hotspot hub is being referred to as Device in this manual for the purpose of simplicity

You should install the mobile app or go to the Wicrypt website link **www.dashboard.wicrypt.com** and create a Wicrypt account.

### **Connect your Wicrypt Device**

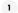

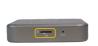

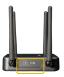

Insert a SIM card or connect your Wicrypt device via the Ethernet cable to the internet

2

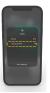

Make sure you are connected to the device network via Wi-Fi or Ethernet cable

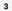

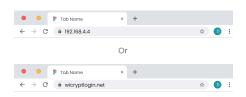

Open your browser and type in the IP 192.168.4.4 or the URL wicryptlogin.net

4

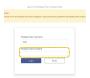

Input "admin" as the device password to login to the portal

NB: if you had changed the device password. Input the password you used.

5

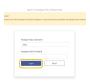

Click 'Login'

### Switch from Personal to Buisness

NB: if device had been changed to Business mode, kindly disregard this step

1

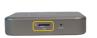

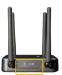

Insert a SIM card or connect your Wicrypt device via the Ethernet cable to the internet

2

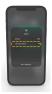

Make sure you are connected to the device network via Wi-Fi or Ethernet cable

3

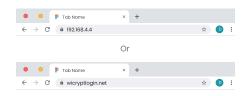

Open your browser and type in the IP 192.168.4.4 or the URL wicryptlogin.net

4

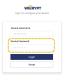

Input "admin" as the device password to login to the portal NB: if you had changed the device password. Input the password you used.

5

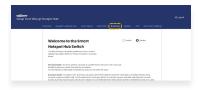

#### Click on 'Business'

6

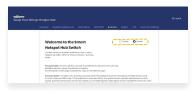

#### Select Enable

NB: if you have already set the password under the personal mode, kindly disable the password before enabling business mode

7

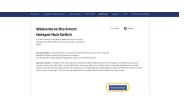

#### Click on 'Save Changes'

NB: This will restart the device automatically and you will be required to login into the device network using the Wicrypt app device login code or a voucher.

# **Staking**

### How to Stake and Start Mining Wicrypt Network Tokens (WNT)

You have to stake \$100 or more worth of WNT tokens. The exact number of tokens staked will be displayed on your dashboard.

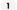

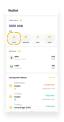

Buy Wicrypt Network tokens through the mobile application. Navigate to wallet and click on fund to complete the action.

2

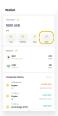

After funding click on the stake option to stake your purchased WNT

3

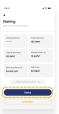

You will navigate to the staking dashboard then click on 'Stake'

# **Staking**

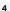

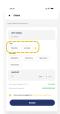

### Click on your preferred mode of staking

NB: The flexible mode allows you to unstake at any moment, whilst the locked mode keeps your rewards locked for a set period of time.

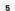

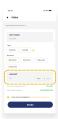

Lock at least \$100 worth of \$WNT.

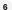

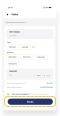

Click on the 'Stake' Button to continue

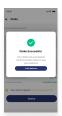

Yay! You are all set to start mining and earnings will be displayed in your explorer dashboard.

## **Device Sync**

### How to Sync your Physical Hub to your Minted Hub

Note: To sync your device is simply merging the physical hub to the NFT (also known as minted hub)

1

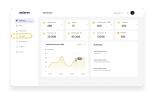

Still logged on the dashboard, click 'My Explorer'

2

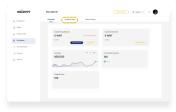

Click on 'Hotspot Hubs'

3

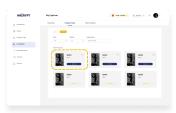

Select the minted hub you wish to sync

# **Device Sync**

4

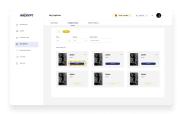

Click on 'Sync Hub'

5

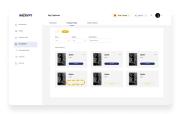

Device Status should show "Unsync Hub"

Note: When the Syncing has initiated, Hub statistics and transactions will now be available.